# **Ausfüllhilfe zur Excel-Datei**

**Hinweis:** Die Datei muss über Excel geöffnet werden, ansonsten funktioniert das Abhaken nicht.

## **Schritt 1:**

Öffne unter LFU:online deine Prüfungsergebnisse, um zu sehen, welche Lehrveranstaltungen du nach altem Curriculum bereits absolviert hast.

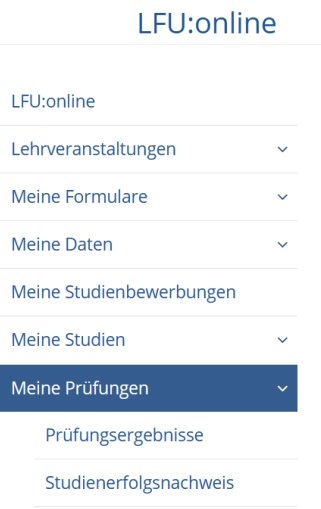

### Schritt 2:

Öffne die Excel-Tabelle und hake ab, was du bereits absolviert hast.

Nun werden automatische jene Lehrveranstaltungen des neuen Curriculums durchgestrichen und grün hinterlegt, die mit deinen bereits absolvierten Lehrveranstaltungen aus dem alten Curriculum äquivalent sind.

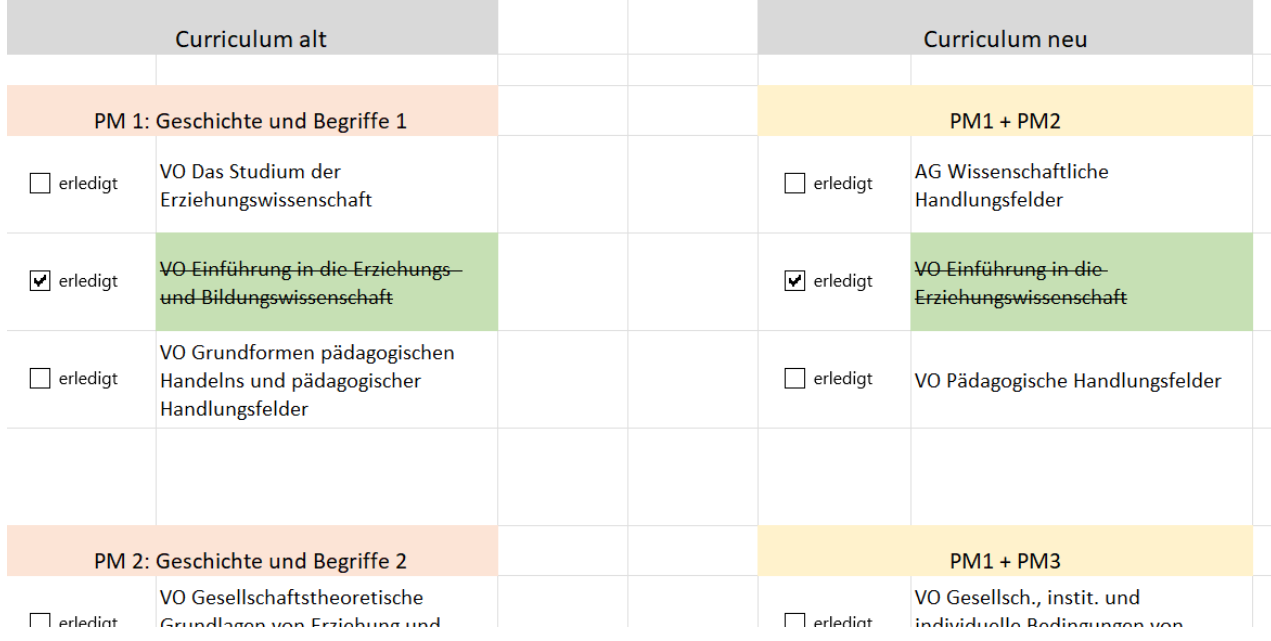

### **Schritt 3:**

Zum Schluss siehst du, welche Lehrveranstaltungen dir im neuen Curriculum noch fehlen (all jene die noch nicht grün hinterlegt und durchgestrichen sind.

### **ACHTUNG**

1. Die AG Wissenschaftliche Handlungsfelder wird erst dann grün und durchgestrichen, wenn du sowohl die VO Das Studium der Erziehungswissenschaft wie auch die VO Grundlagen und Praxis wissenschaftlichen Arbeitens absolviert hast.

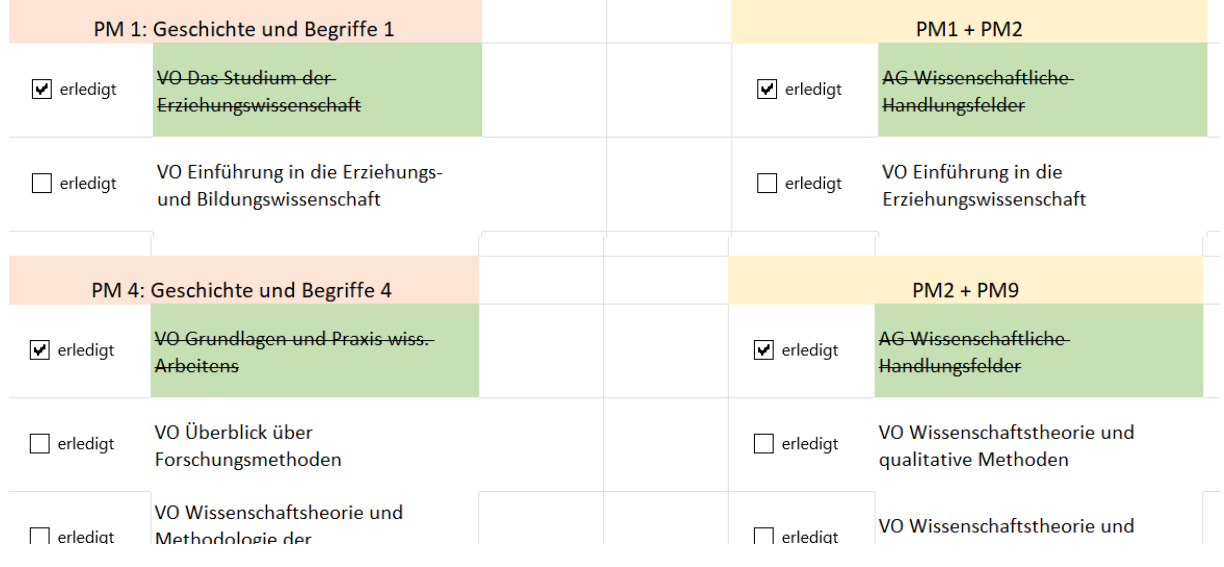

2. Bei manchen Lehrveranstaltungen des alten Curriculums kannst du selbst wählen, welche Lehrveranstaltung aus dem neuen Curriculum du hierfür als äquivalent setzten möchtest. Kontrolliere genau nach, ob die Lehrveranstaltung, die du auswählst nicht bereits an einer anderen Stelle grün hinterlegt und durchgestrichen ist.

#### Beispiel:

Wenn hier bereits das SE Jugend, Generation und Bildung als erledigt markiert wurde, macht es keinen Sinn, es bei der freien Wahl nochmals auszuwählen.

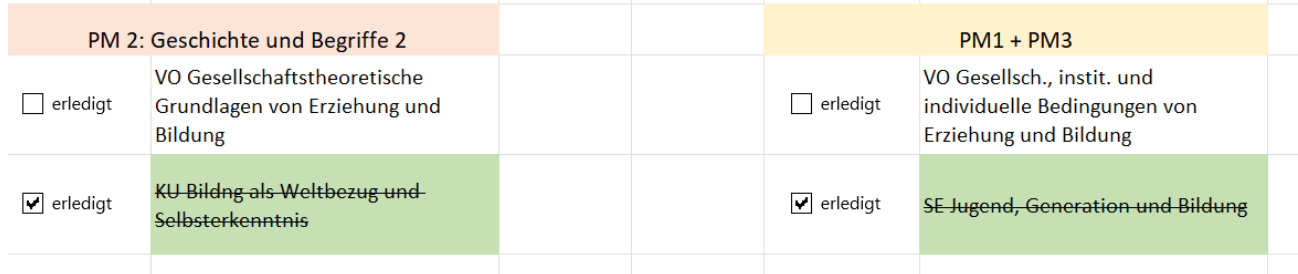

Aus diesem Grund sollte hier das SE Erziehung und Bildung in der (frühen) Kindheit gewählt werden.

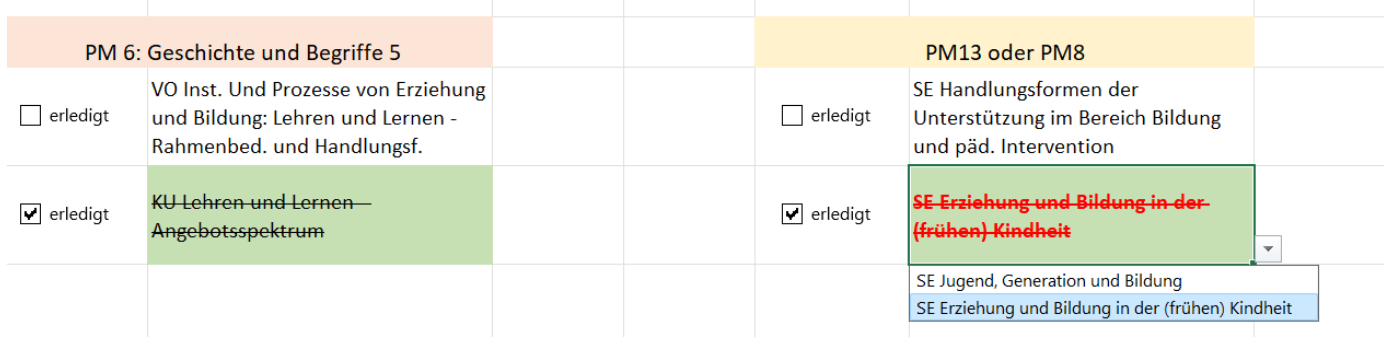